人事人員交流意願調查平臺操作手冊(人事機構版)

- 一、設定權限人員:本平臺已預設各主管機關人事機構人事主管(按:直 轄市政府人事處則為機關首長)具查閱權限,又各人事主管至多可授 權 4 名人事同仁(含所屬人事同仁)具查閱權限,操作步驟如下:
- (一) 由主管機關人事主管登入 WebHR 人力資源管理資訊系統(以下簡稱 WebHR)-任免遷調-陞遷選員-人事人員交流意願-查詢權限人員設定

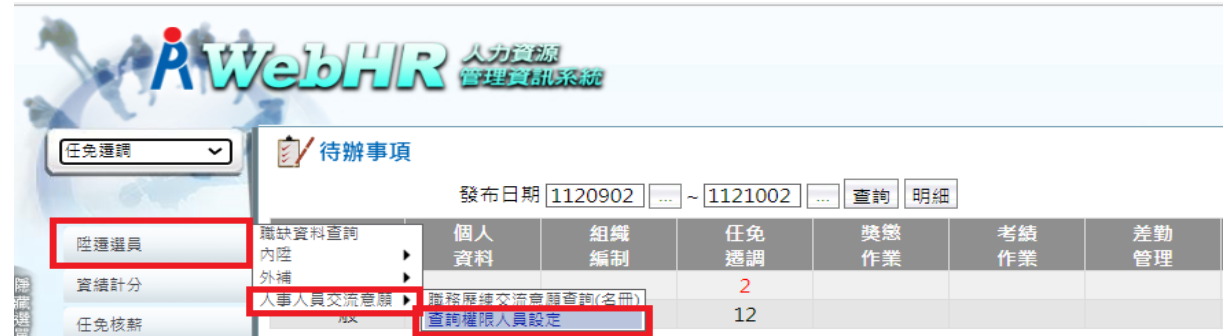

## (二) 新增權限人員

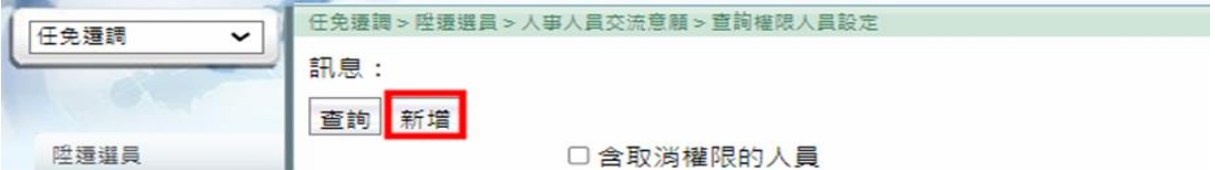

## (三) 確認後存檔

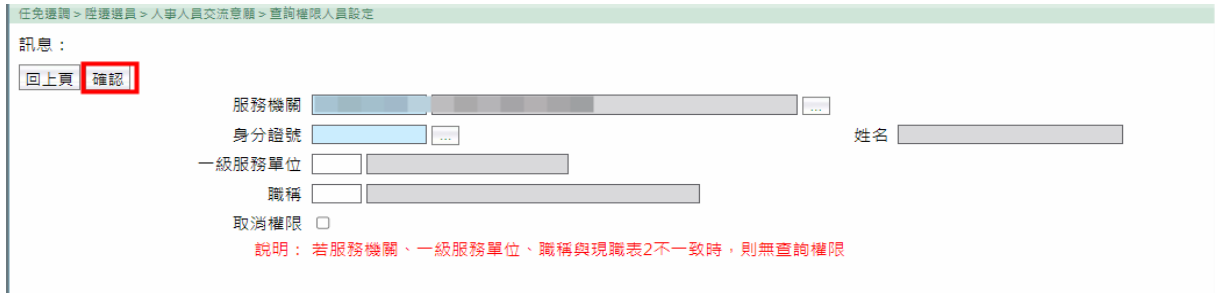

# (四) 可於「查詢權限人員設定」查詢或刪除目前有設定權限人員

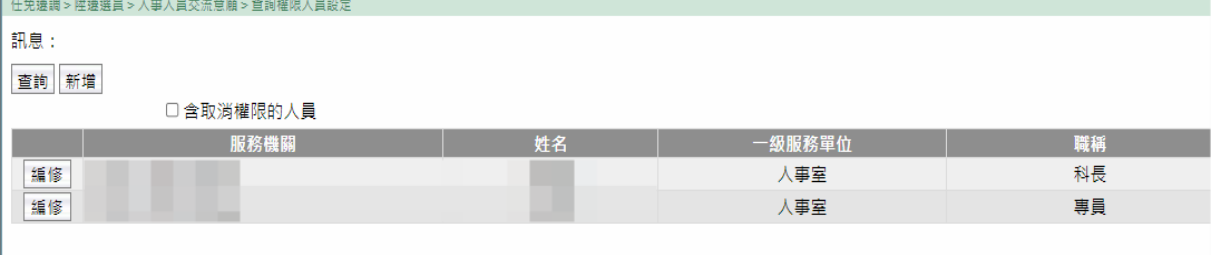

二、查詢交流意願資訊路徑**:**WebHR-任免遷調-陞遷選員-人事人員交流意 願-職務歷練交流意願查詢(名冊)。

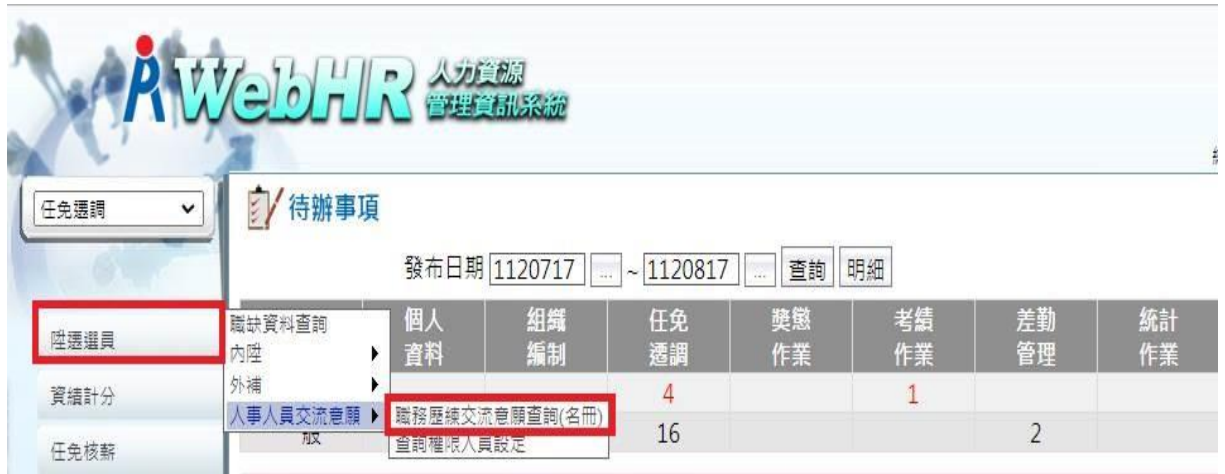

三、 選取擬任職務列等,並可依需求設定其他條件進行查詢(如均未勾 選則顯示所有資料);另本平臺有媒合註記功能(註:雙方現職職務 列等相同,同為主管、副主管或非主管,且有意願平調至對方機關) ,如勾選「僅顯示媒合註記人員」,系統僅顯示有媒合註記人員。

#### <mark>遣詢</mark>請選取擬任職務列等,並依需求設定其他條件後進行查詢

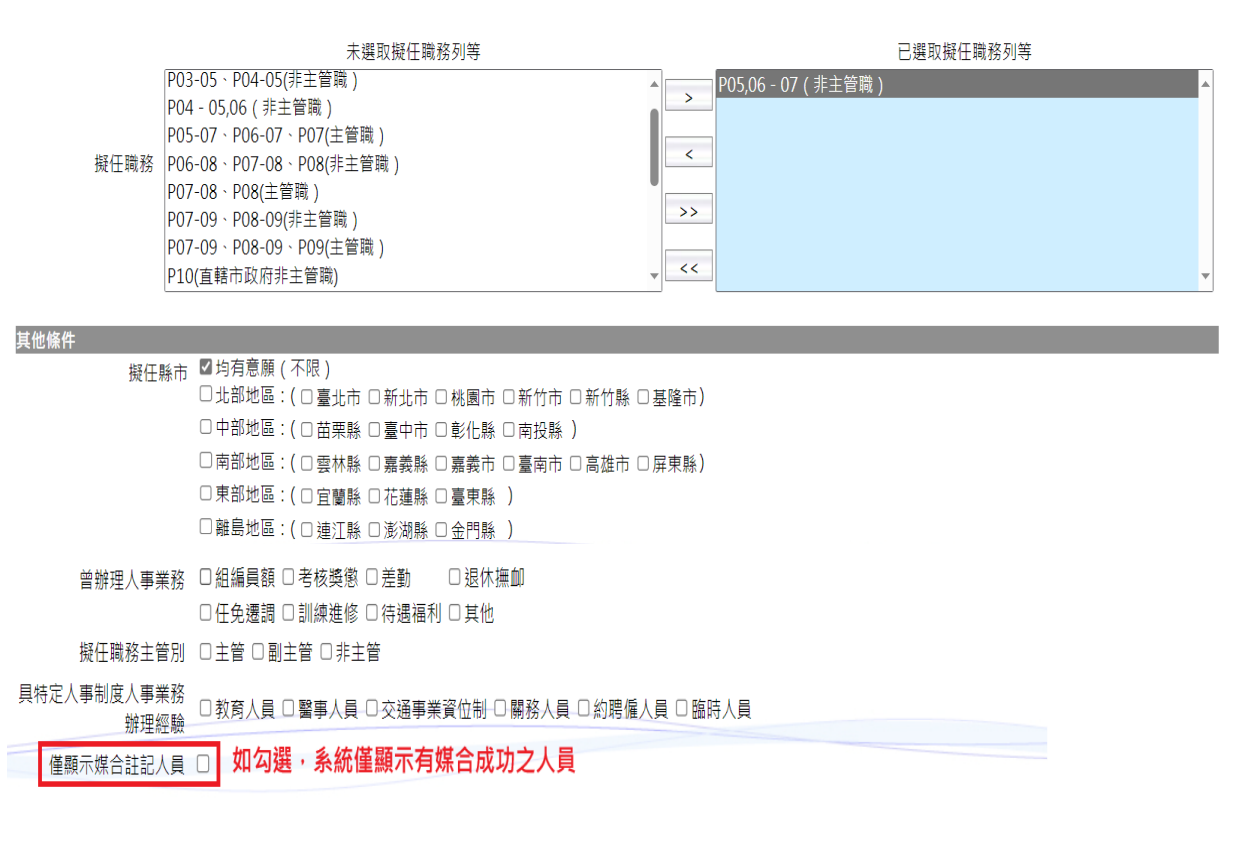

# 四、按下查詢,系統即呈現有意願調任貴機關職務之人事同仁資料,可依 需求選取單筆或全部之交流意願資訊,並列印「交流意願簡歷表」及 「交流意願清冊」。

總

訊息:資料查詢成功!共 14 筆資料。

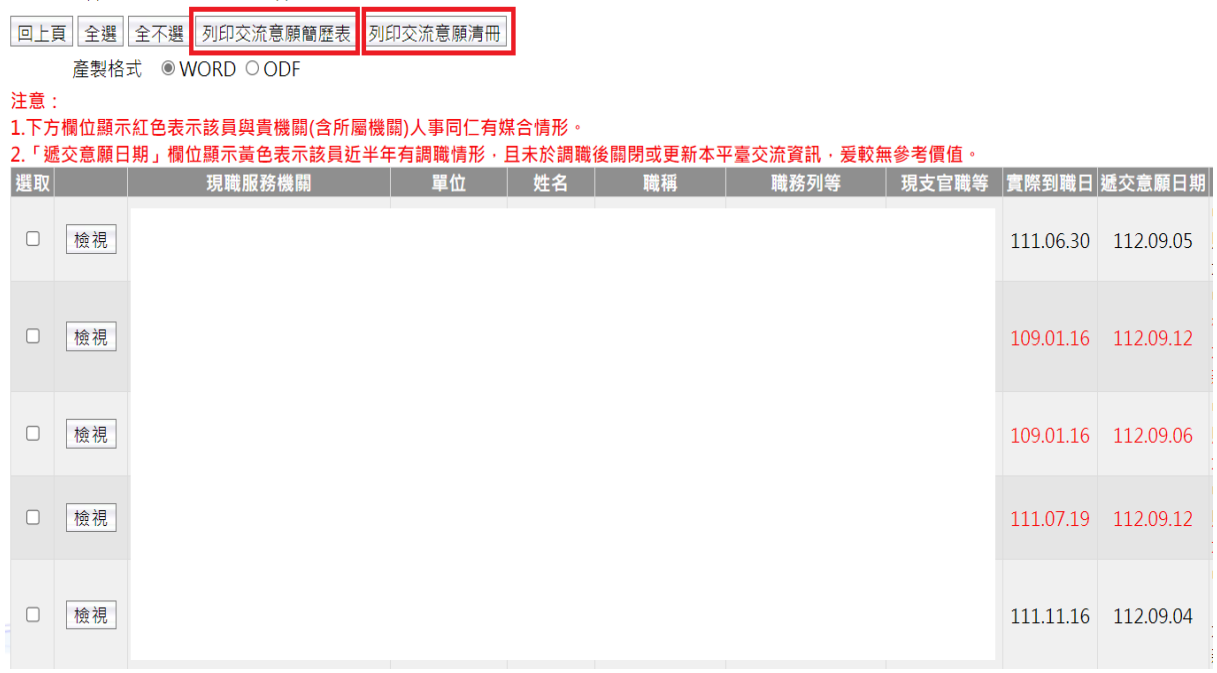

# 五、「交流意願簡歷表」格式如下**:**

### 交流意願簡歷表 列印日期: 112年10月02日~ 壹、基本資料。 服務機關。 職稱及職 姓名。 د ا 務列等。 連絡電話。 電子郵件。 主要學歷。 及考試。 近10筆 經歷。 任現職年資。 現敘俸級。 中間略。 媒合人員。 備註。 如有媒合資訊 · 將註記於最下方備註欄位 1.0000000

### 六、「交流意願清冊」格式如下(按:如有媒合情形註記於最右欄)**:**

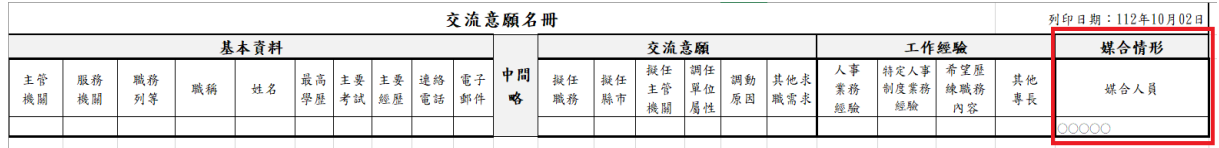

# 七、人事機構另可直接於系統「檢視」單筆之交流意願資訊。

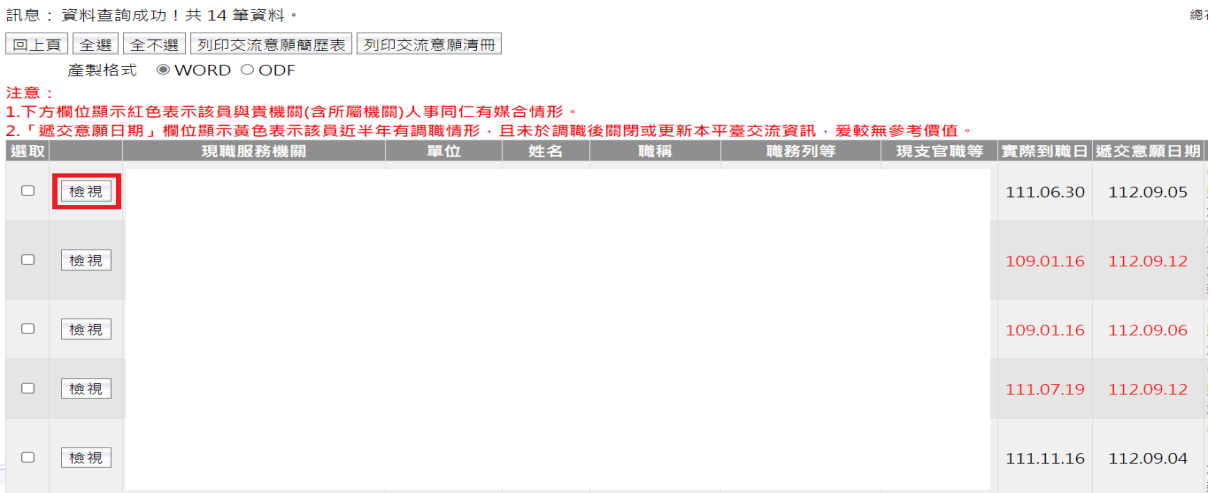

# 八、按下「檢視」後,系統將呈現以下各欄位資訊(按:如人事同仁未開 放其中一項欄位資訊,該項欄位顯示「未開放調閱」)。

回上頁

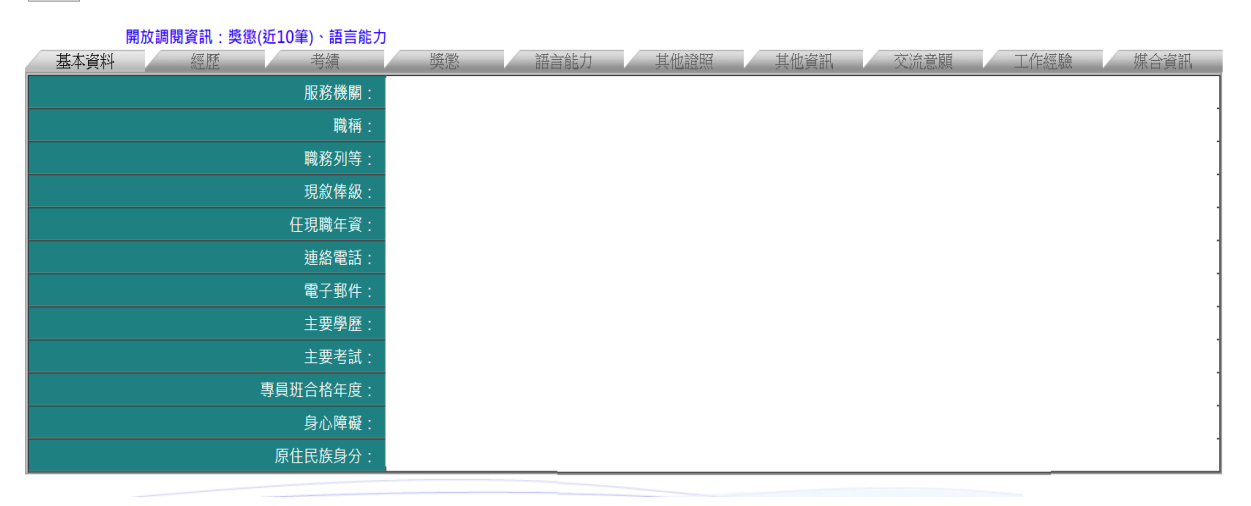

九、請各主管機關人事機構務必保密各項交流意願資訊,又本平臺僅作為 意願表達管道,提供各人事機構用人參考,並依相關任免及陞遷法規 辦理,如欲採外補遴員,仍應循外補程序將職缺訊息公告於本總處「 事求人機關徵才系統」。